Alberta Education

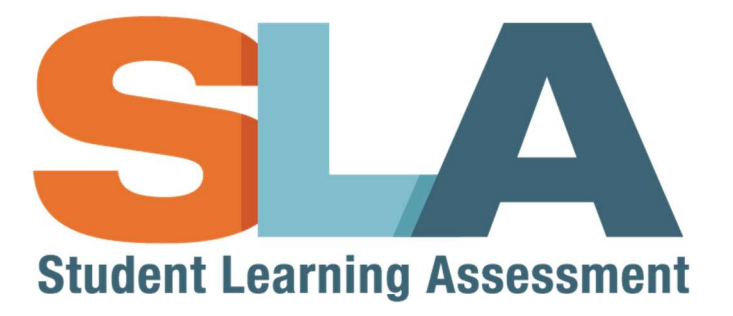

# **SLA Access User Guide**

For Teachers, Principals, and Superintendents

## **Table of Contents**

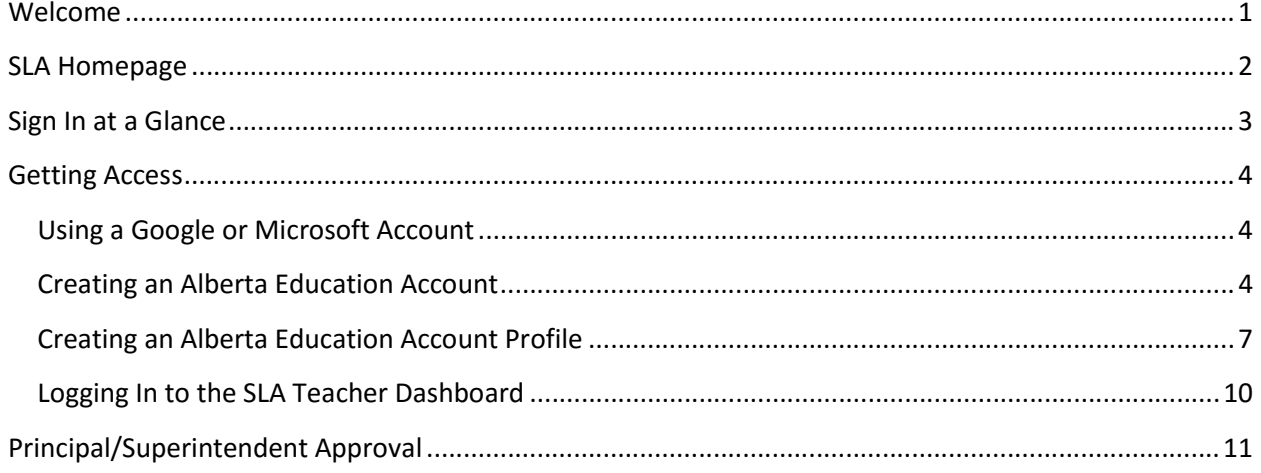

### **Welcome**

The Student Learning Assessment (SLA) Application is an online tool that provides access to the SLA Teacher Dashboard, the Student Portal, as well as Practice and Released Questions.

**If you are a teacher who DID NOT participate in one of the previous Grade 3 SLAs (SLA3),** please follow the instructions in this user guide to set up an Alberta Education Account and request permission to access the SLA Teacher Dashboard.

**If you are a teacher who previously PARTICIPATED in an SLA3**, you should already have permission to access the SLA Teacher Dashboard.

- 1. Go to the SLA Homepage website (https://public.education.alberta.ca/assessment).
- 2. Click on the **button** in the top right-hand corner of the SLA Homepage.
- 3. Use your Alberta Education Account email and password to sign in.

*Note:* If you were successful in accessing the SLA Teacher Dashboard using the steps above, **you do not need to review this user guide**.

4. For instructions on using the SLA Teacher Dashboard, refer to the SLA User Guide document under the "Educators - Guides, Samples, and Technical Information" section on the Alberta Education website (https://education.alberta.ca/student-learning-assessments/resources/).

#### **Google or Microsoft Accounts**

If you are using a Google or Microsoft (i.e., outlook.com, hotmail.com, or live.com) account as your Alberta Education Account, you will have the option to use your Alberta Education Account password or your Google or Microsoft account password to sign in.

#### **Principals/Superintendents**

If you are a principal or superintendent, you should automatically have access to the SLA Teacher Dashboard using steps 1 through 3 above. To approve teachers who request permission to access the SLA Teacher Dashboard, follow the instructions in the Principal/Superintendent Approval section of this user guide.

If you are unable to log in to the SLA Teacher Dashboard, contact the Data Coordinator within your school authority to update your information in the School Information application.

#### **Assistance**

If you require assistance, please contact the Alberta Education Client Services Help Desk:

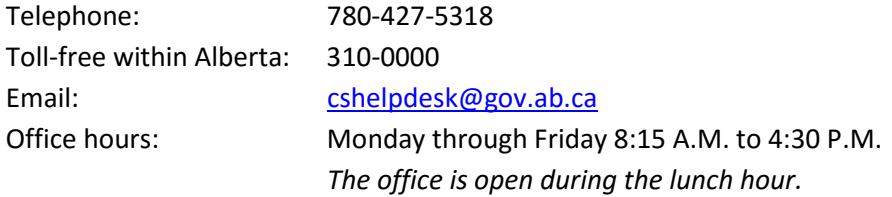

## **SLA Homepage**

To access the sign in page:

- 1. Go to the SLA Homepage website (https://public.education.alberta.ca/assessment).
- 2. Click on the **button in the top right-hand corner of the SLA Homepage.**

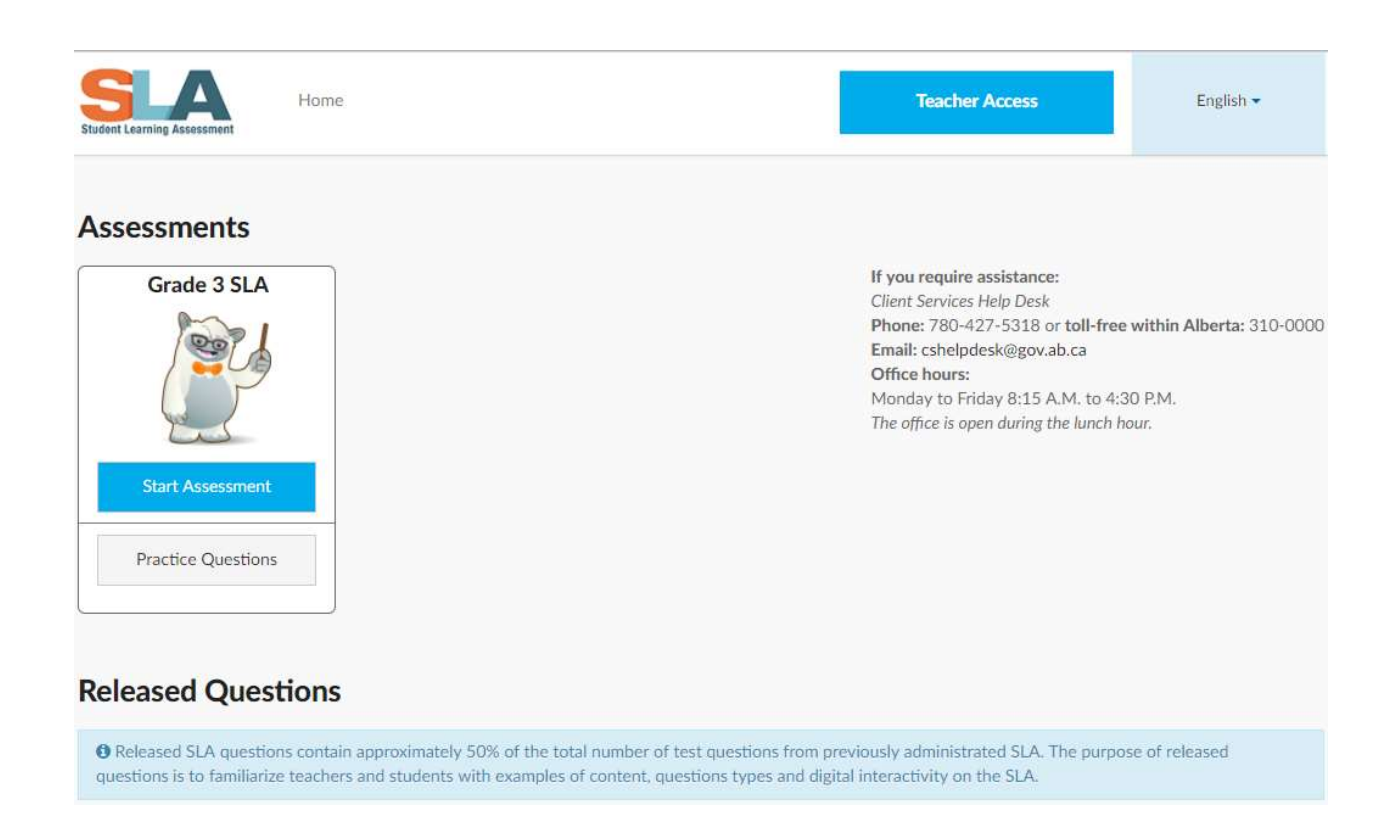

3. You can then sign in OR sign up for a new Alberta Education Account.

## **Sign In at a Glance**

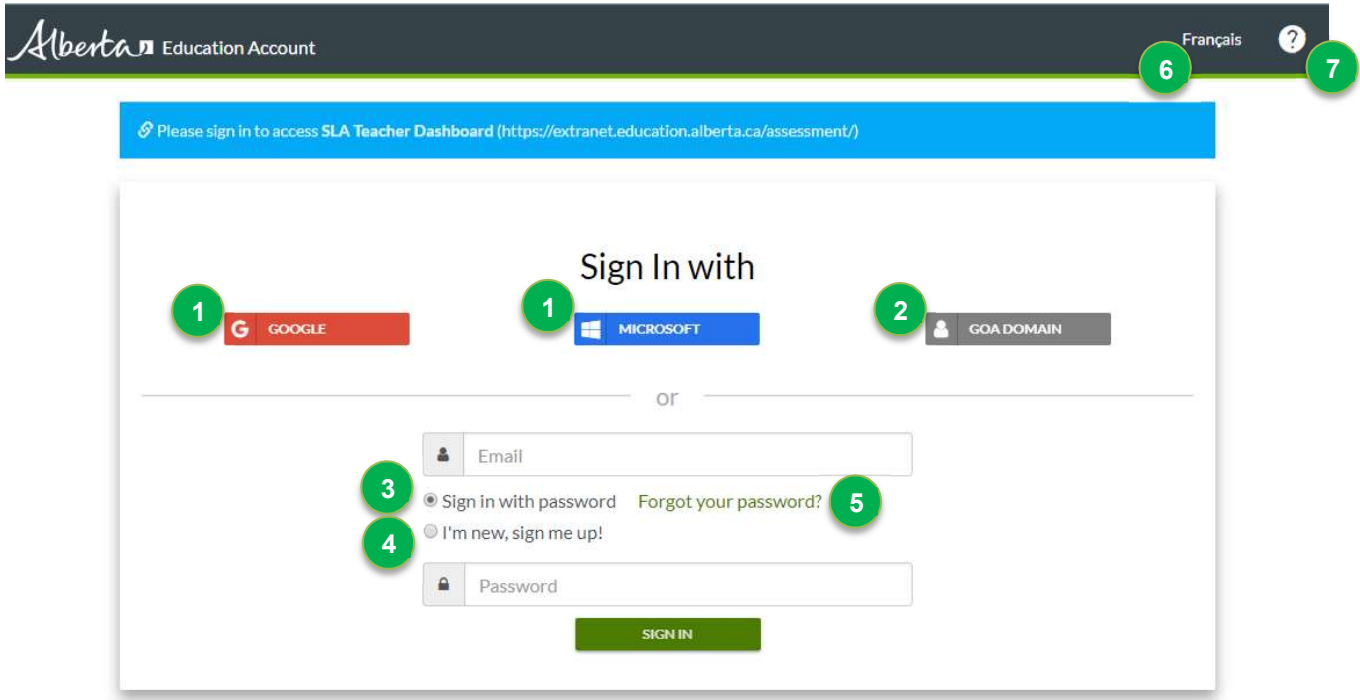

The personal information you provide is being collected in accordance with S 33 (c) of the Freedom of Information and Protection of Privacy Act. This information is required to provide you with secure access to our online services and may be used for administration, auditing and research purposes by Government of Alberta staff. By providing us your contact information, you agree to allow us to contact you regarding the administration of your account and the services you access. Should you have any questions regarding the collection of your personal information, please contact Alberta Education Client Services Help Desk at cshelpdesk@gov.ab.ca or 780-427-5318 (toll-free access by first dialing 310-0000)

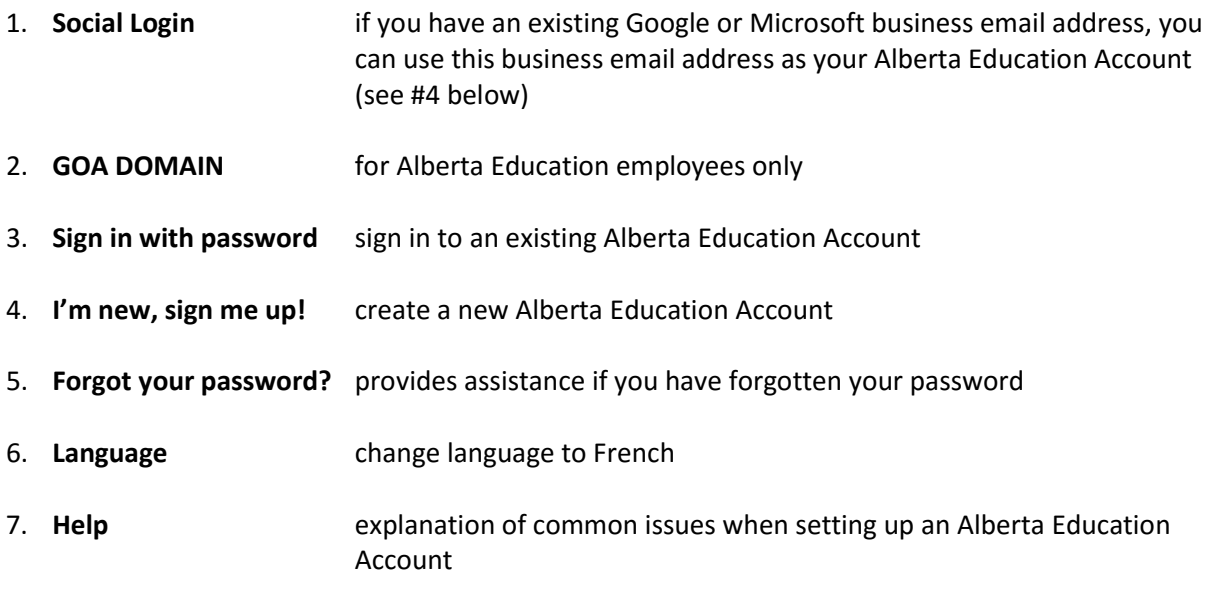

### **Getting Access**

#### **Using a Google or Microsoft Account**

If you choose to use your Google or Microsoft business email address as your Alberta Education Account, once you have signed in using your Google or Microsoft business email address, you will be required to create an Alberta Education Account Profile. **Skip to the Creating an Alberta Education Account Profile section of this user guide.**

#### **Creating an Alberta Education Account**

1. Enter your business email address in the following location:

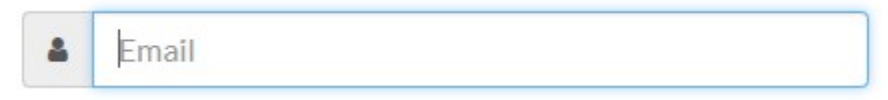

2. Click on the following to set up a new Alberta Education Account:

I'm new, sign me up!

3. Click on the following to confirm you are not a robot (as an extra measure of security):

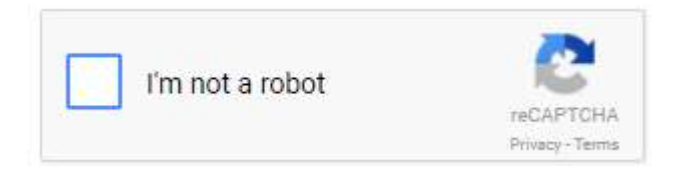

- 4. Follow the instructions to confirm you are not a robot.
- 5. Click on the following to proceed with set-up of a new Alberta Education Account:

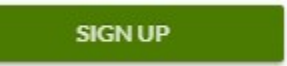

6. The following message will be displayed indicating that a confirmation email has been sent to you:

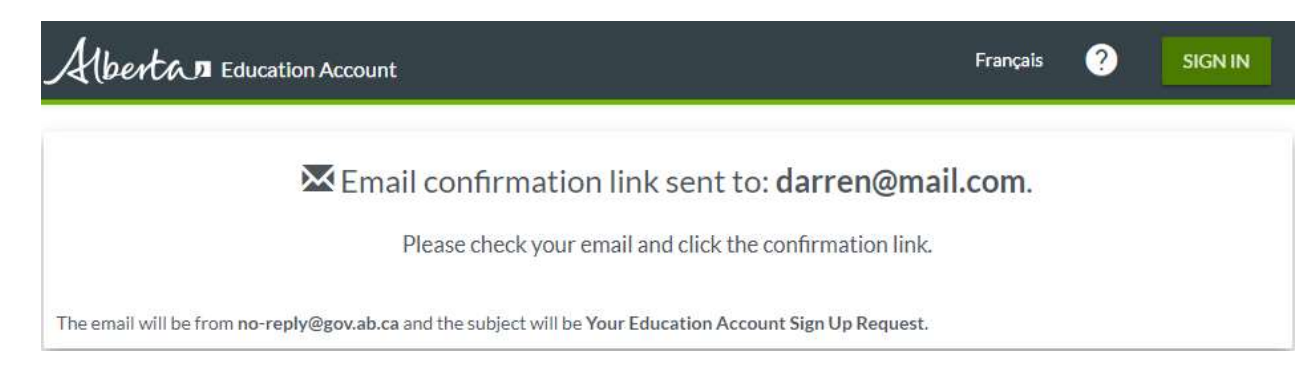

7. Click on the link in the email message to confirm your email address:

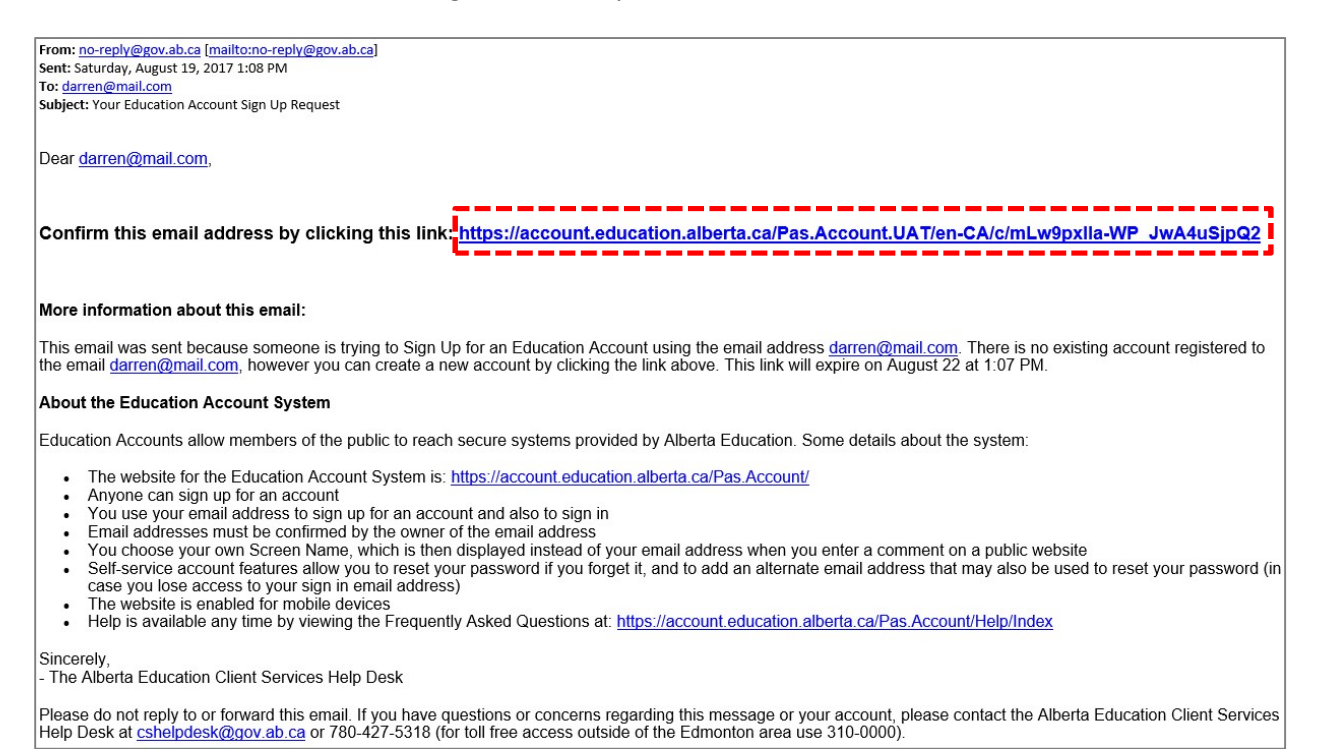

# 8. Click the **FINISH** button after (1) entering a screen name and then (2) entering and confirming

#### a new password.

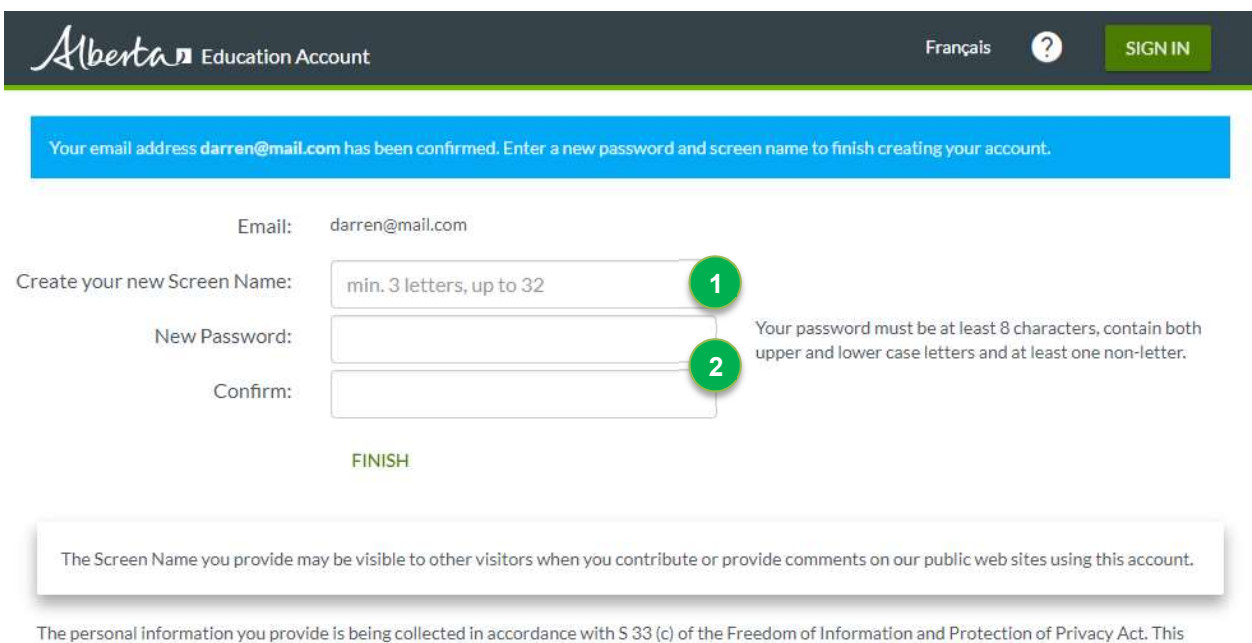

information is required to provide you with secure access to our online services and may be used for administration, auditing and research purposes by Government of Alberta staff. By providing us your contact information, you agree to allow us to contact you regarding the administration of your account and the services you access. Should you have any questions regarding the collection of your personal information, please contact Alberta Education Client Services Help Desk at cshelpdesk@gov.ab.ca or 780-427-5318 (toll-free access by first dialing 310-0000)

**Helpful Tip**: As you type your password, the system will show you a guide on the strength of your password.

Strong password

### **Creating an Alberta Education Account Profile**

1. Provide information on your employer by (1) selecting your school authority and then (2) selecting your school.

*Note:* You can type the name of your school authority or school to assist with searching.

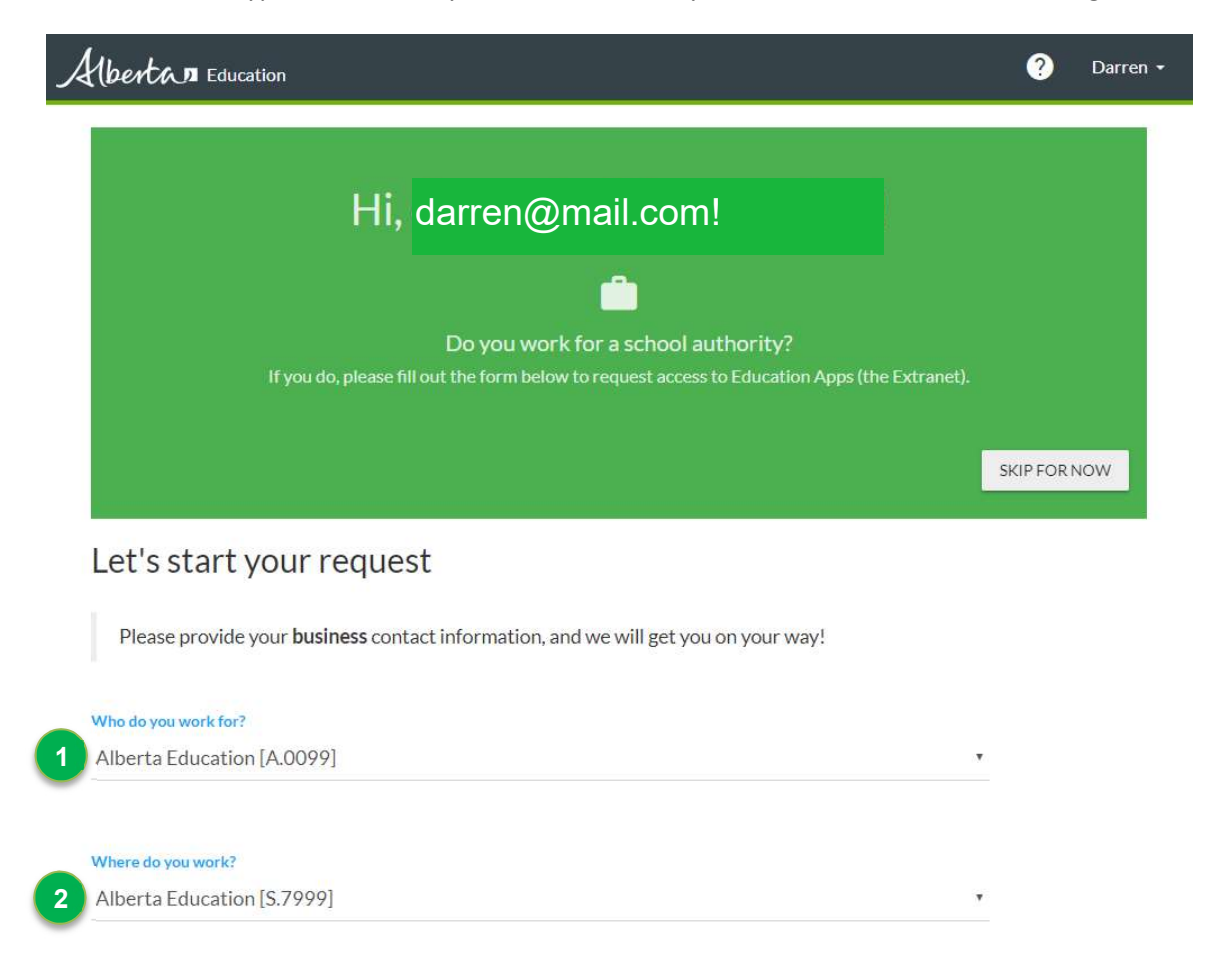

2. Indicate whether the email address listed is your business email address by (1) clicking on the checkbox.

*Note:* If the email address is **NOT** your business email address, then click on the **Sign out** link and Sign In again with your business email address.

Provide your contact details, including your (2) first name, (3) last name, (4) job title, (5) phone number.

Review the FOIP Statement, then indicate (6) you have read the FOIP Statement.

Review the Terms of Use, then indicate (7) you agree to the Terms of Use.

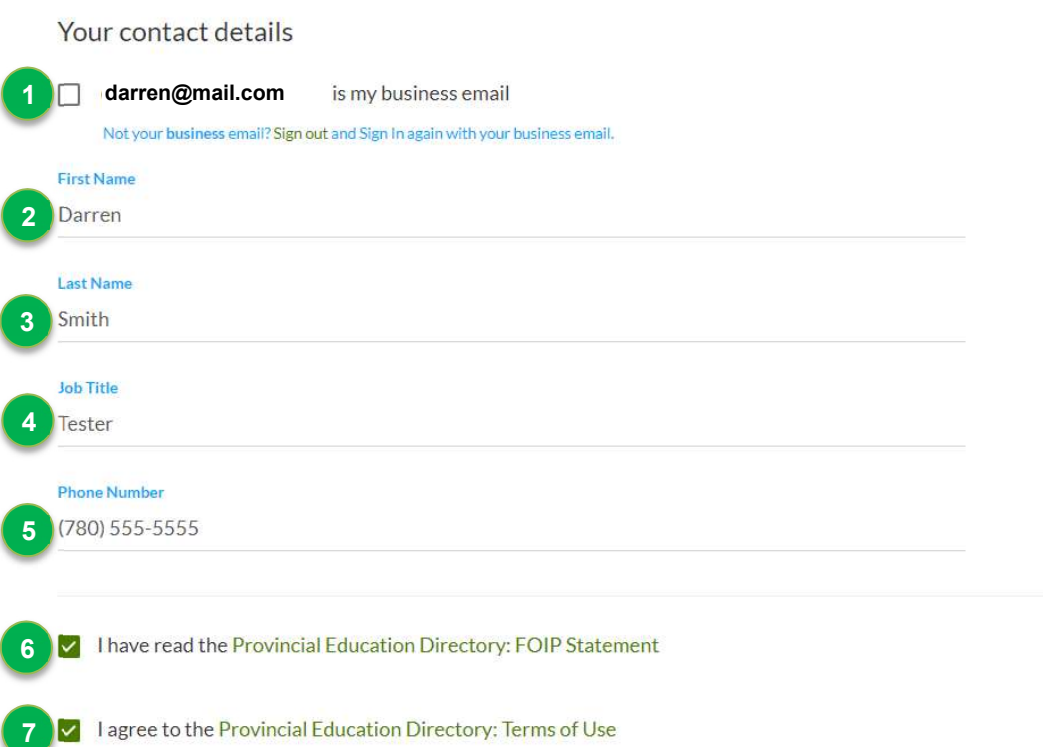

3. To request access to the SLA Teacher Dashboard, (1) select the checkbox beside the SLA Teacher (1001) role.

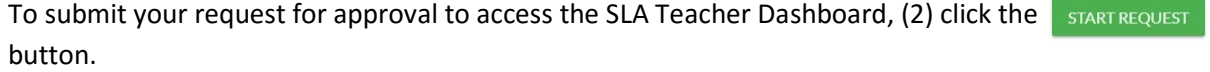

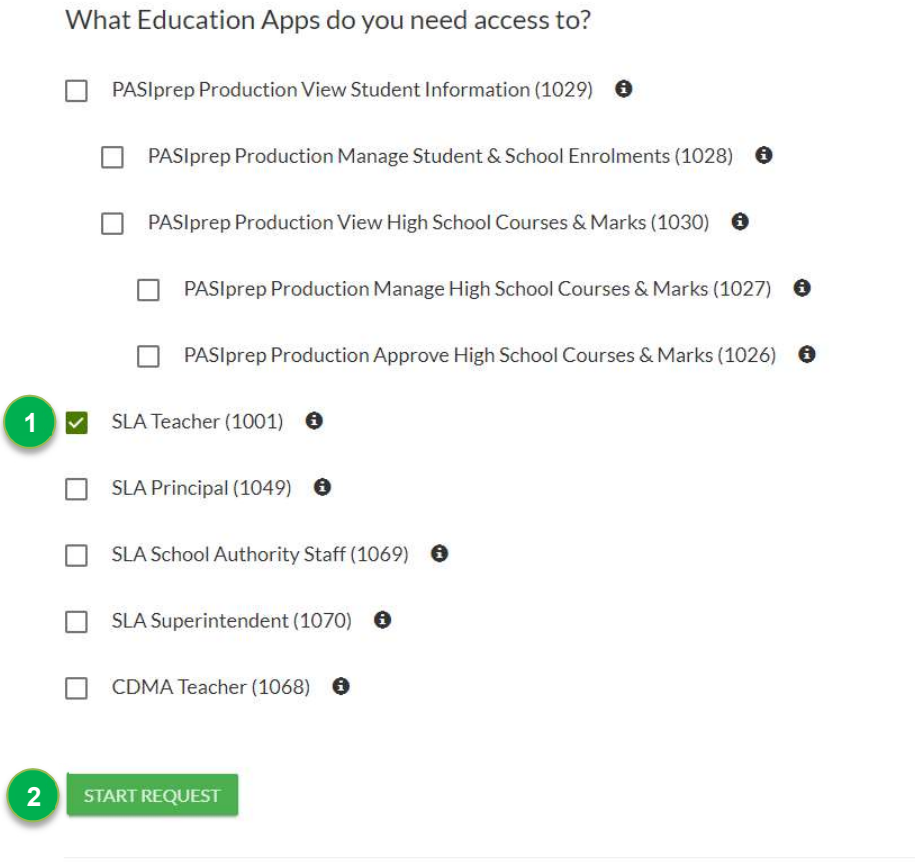

© 2017 - Alberta Education - Directory

4. A message will display indicating that the appropriate approvers within your school authority and school have been notified of your request to access the SLA Teacher Dashboard.

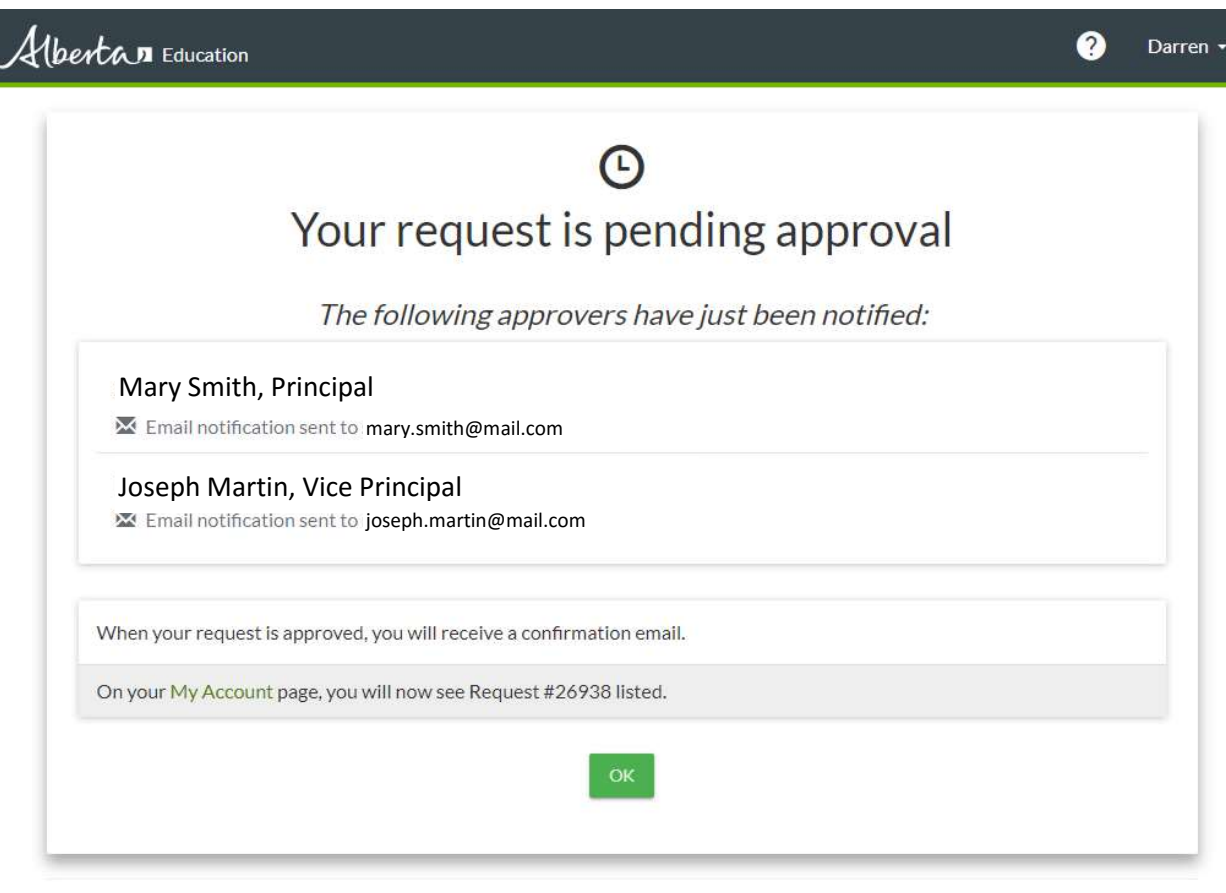

© 2017 - Alberta Education - Directory

5. You will receive an email message when your request has been approved. You are now ready to log in to the SLA Teacher Dashboard!

#### **Logging In to the SLA Teacher Dashboard**

- 1. Go to the SLA Homepage website (https://public.education.alberta.ca/assessment).
- 2. Click on the **button in the top right-hand corner of the SLA Homepage.**
- 3. Use your Alberta Education Account email and password to sign in.
- 4. For instructions on using the SLA Teacher Dashboard, refer to the SLA User Guide document under the "Educators - Guides, Samples, and Technical Information" section on the Alberta Education website (https://education.alberta.ca/student-learning-assessments/resources/).

## **Principal/Superintendent Approval**

Principals, Superintendents, or other individuals authorized within your school authority or school can approve requests to access the SLA Teacher Dashboard. You will be notified by email when there is a request for approval or you can follow the instructions below to determine if there are outstanding access requests for you to approve.

1. Click on the link in the email message or go to the Alberta Education Account website (https://account.education.alberta.ca/PAS.Account/).

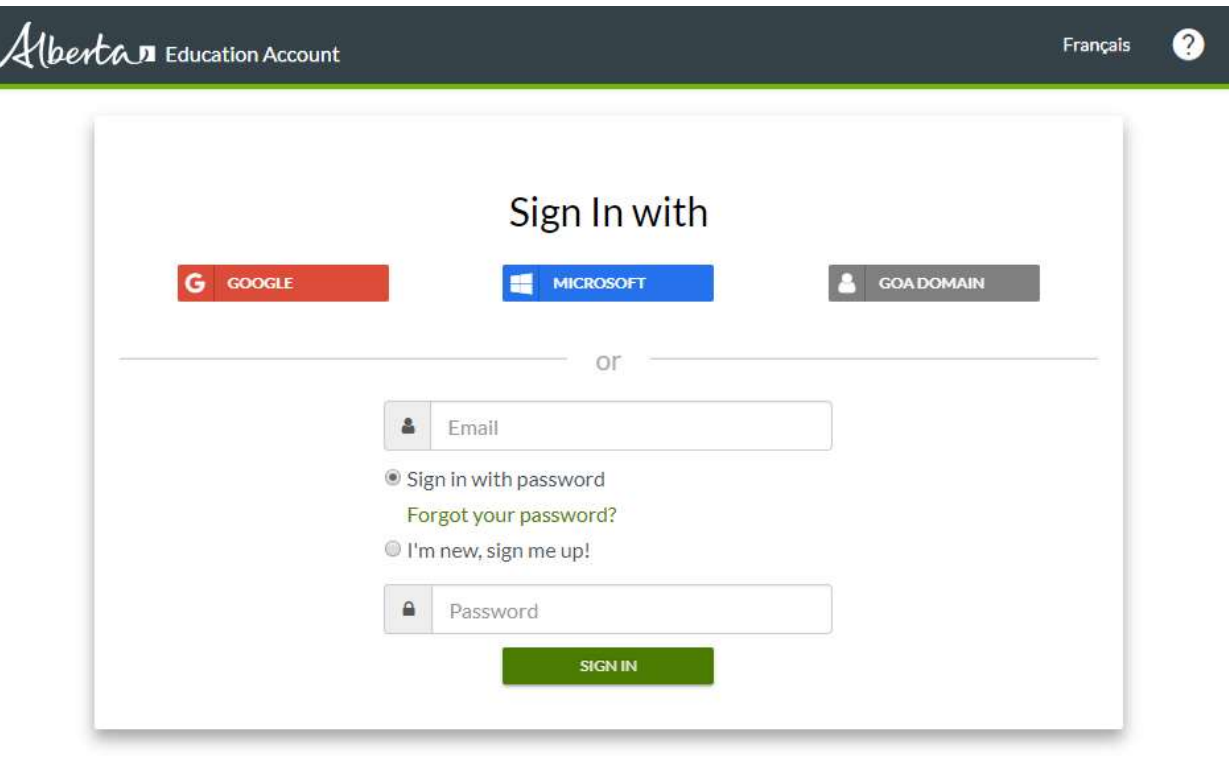

2. Sign in using your Alberta Education Account.

The personal information you provide is being collected in accordance with S 33 (c) of the Freedom of Information and Protection of Privacy Act. This information is required to provide you with secure access to our online services and may be used for administration, auditing and research purposes by Government of Alberta staff. By providing us your contact information, you agree to allow us to contact you regarding the administration of your account and the services you access. Should you have any questions regarding the collection of your personal information, please contact Alberta Education Client Services Help Desk at cshelpdesk@gov.ab.ca or 780-427-5318 (toll-free access by first dialing 310-0000)

3. Scroll down to the **Profile Requests Awaiting Your Approval** section. If there are access requests awaiting your approval, there will be an indicator with the number of access requests.

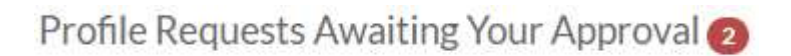

4. Click on the VIEW PROFILE REQUESTS AWAITING YOUR APPROVAL button.

5. Click on the *View* link to view the access request you would like to approve.

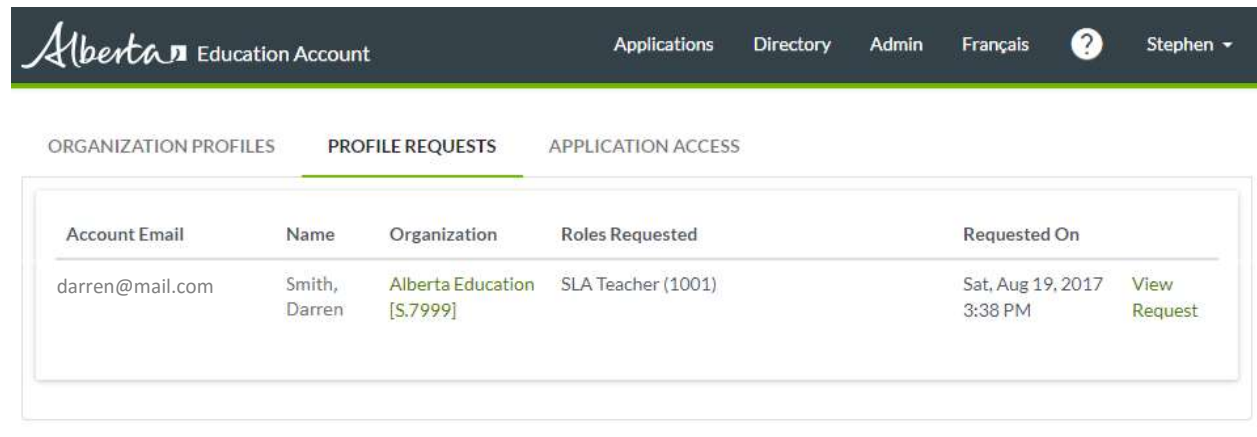

6. Click on the  $\sqrt{APPROVE REQUEST}$  button to approve the access request.

**Helpful Tip:** If the correct permission is not selected, you can select the correct permission before approving the request.

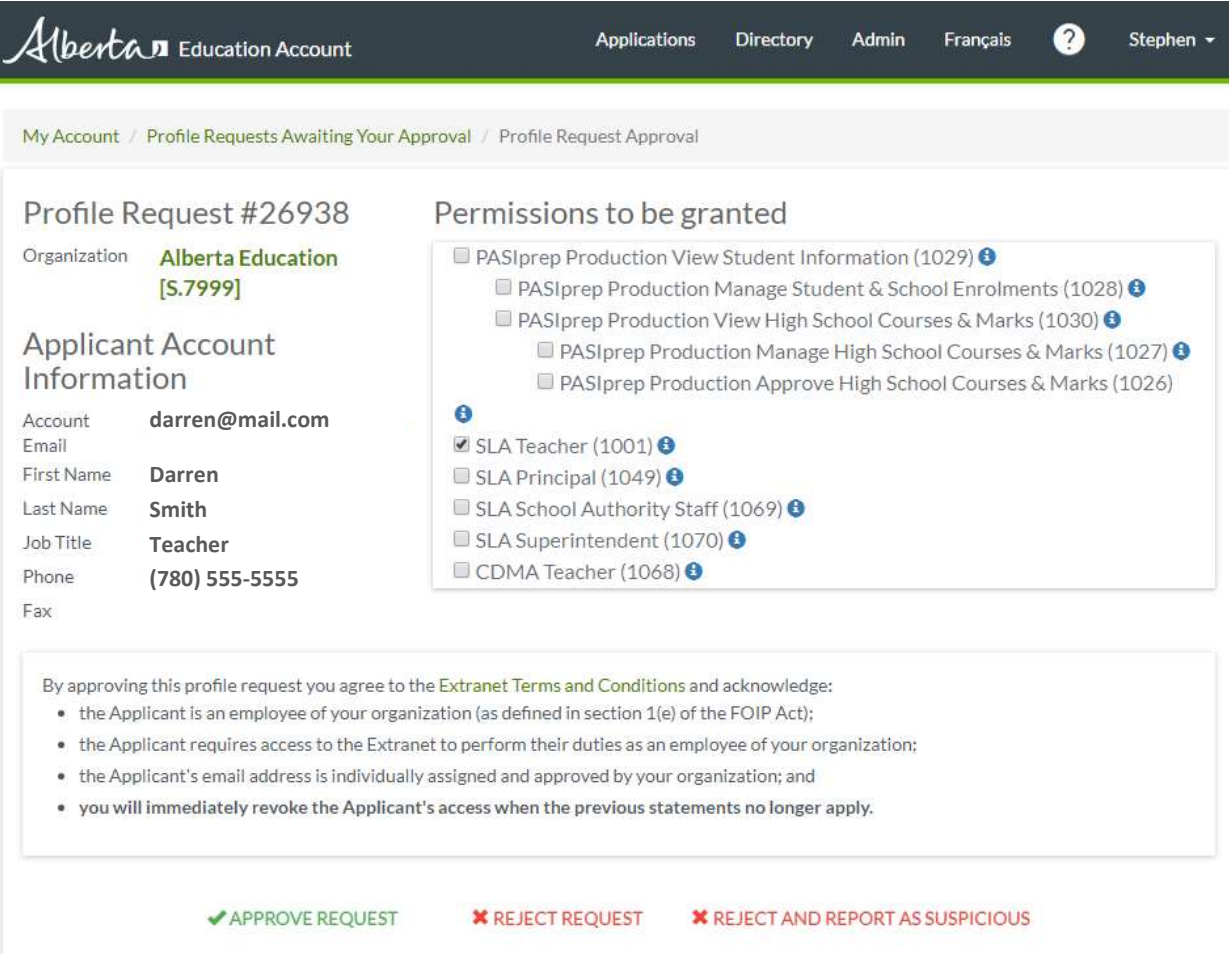

7. Once you have approved the access request, a message will display indicating an approval confirmation message has been emailed to the requester.

Success! Profile Request #26938 for Darren Smith has been Approved. An email confirmation has been sent to darren@mail.com.